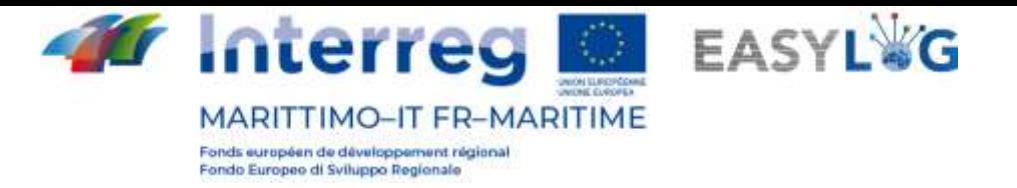

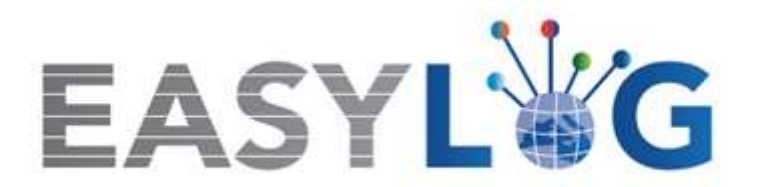

# **Attività T1.4: Sviluppo e implementazione dell'architettura informatica del nuovo sistema ICT integrato**

# **Prodotto T1.4.3**

# **Manuale d'uso del nuovo sistema Easylog nel porto di Portoferraio**

**Manuale utente per Operatore Portuale**

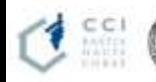

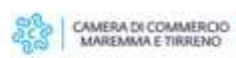

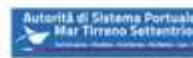

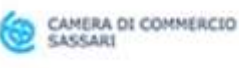

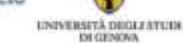

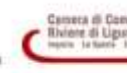

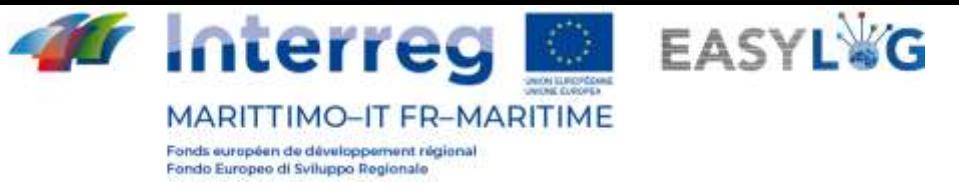

# Sommario

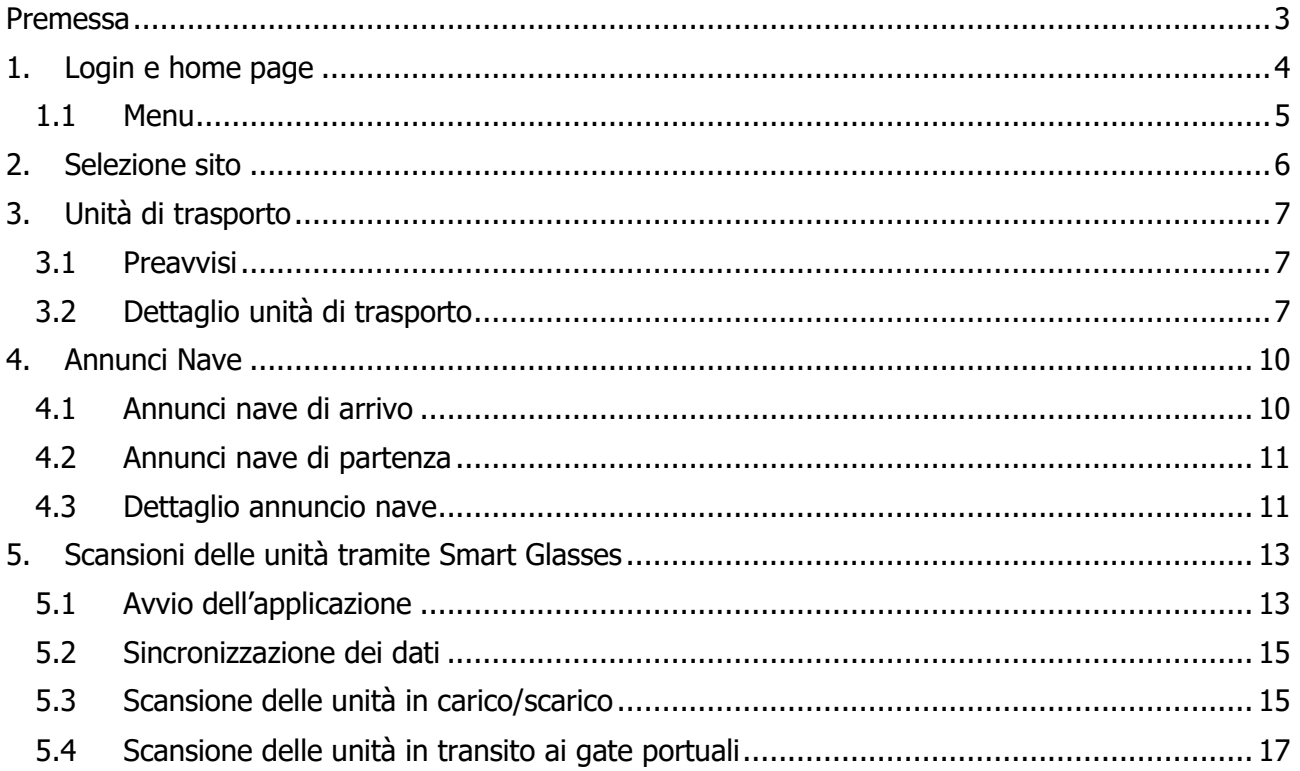

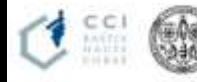

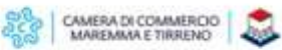

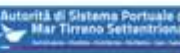

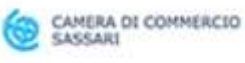

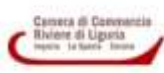

 $\overline{2}$ 

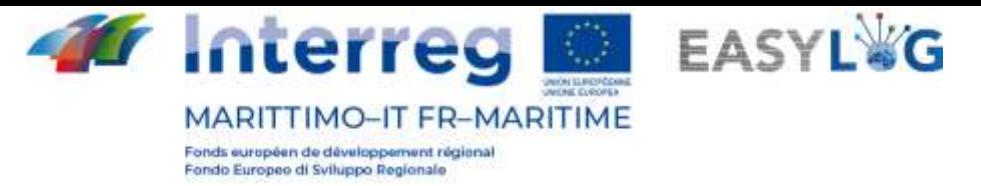

## <span id="page-2-0"></span>Premessa

Il presente documento è stato redatto a cura dell'azienda DBA PRO per conto dell'Autorità del Sistema Portuale del Mar Tirreno Settentrionale. Il presente manuale si occuperà di spiegare l'utilizzo del software EASYLOG focalizzandosi sulla figura dell'operatore portuale.

Data produzione manuale: 6 maggio 2021.

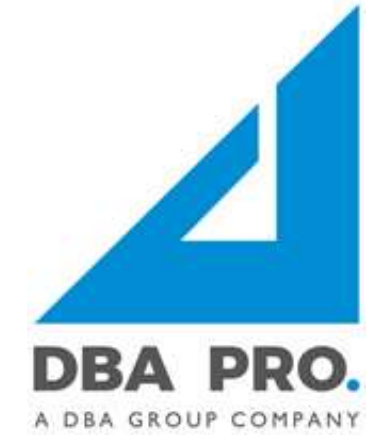

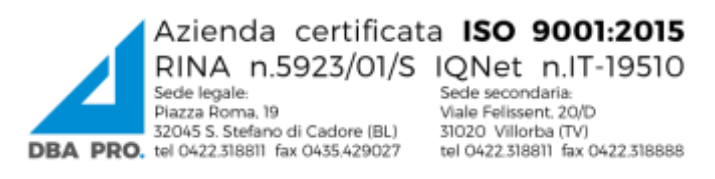

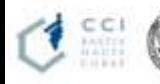

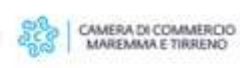

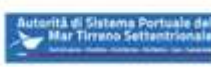

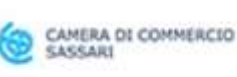

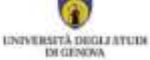

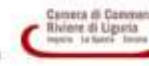

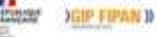

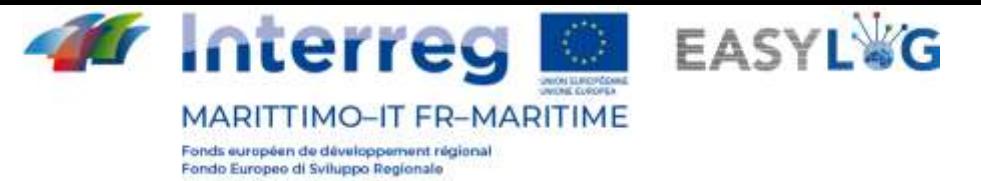

## <span id="page-3-0"></span>1. Login e home page

Per accedere al sistema bisogna collegarsi tramite browser (è consigliato l'utilizzo di Google Chrome) all'indirizzo https://easylog-portoferraio.dbagroup.it ed inserire le credenziali di accesso in vostro possesso (e-mail e password) come suggerito dalla pagina stessa e cliccare sul pulsante Accedi

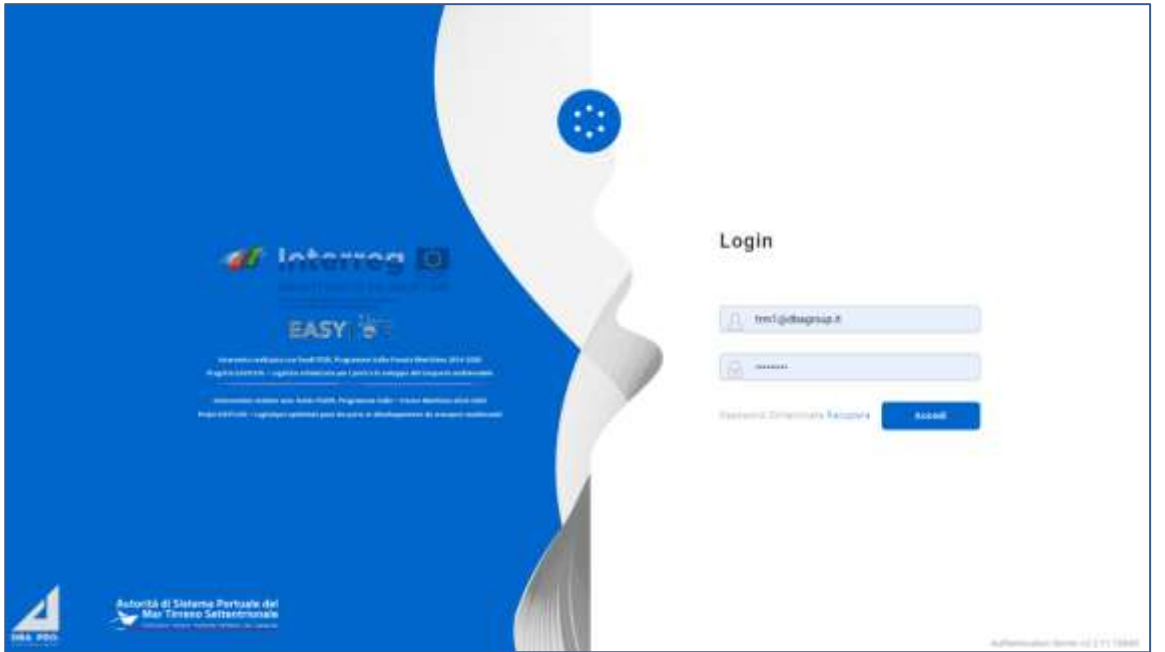

**Figura 1: Pagina di login**

A questo punto verrà visualizzata la home dashboard dell'utente che riporta attraverso delle rappresentazioni grafiche:

- Gli annunci camion in arrivo per la giornata odierna, suddivisi tra quelli arrivati o quelli in arrivo
- Gli annunci camion per i giorni a venire, con l'indicazione della previsione per il giorno successivo e quelli futuri
- Gli annunci nave (di arrivo e partenza) nella giornata corrente
- Gli annunci nave (di arrivo e partenza) programmati nei giorni a venire
- Le unità di carico preavvisate nella giornata corrente e nei giorni a venire

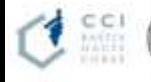

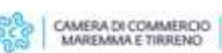

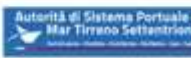

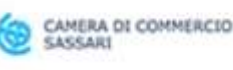

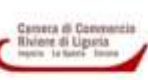

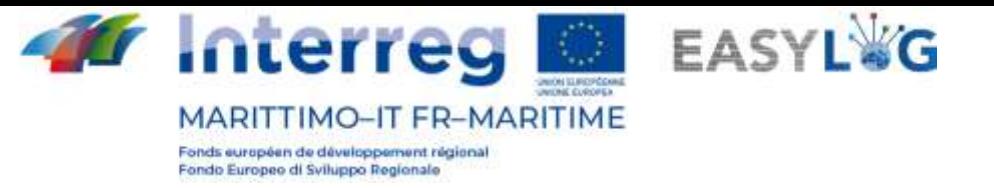

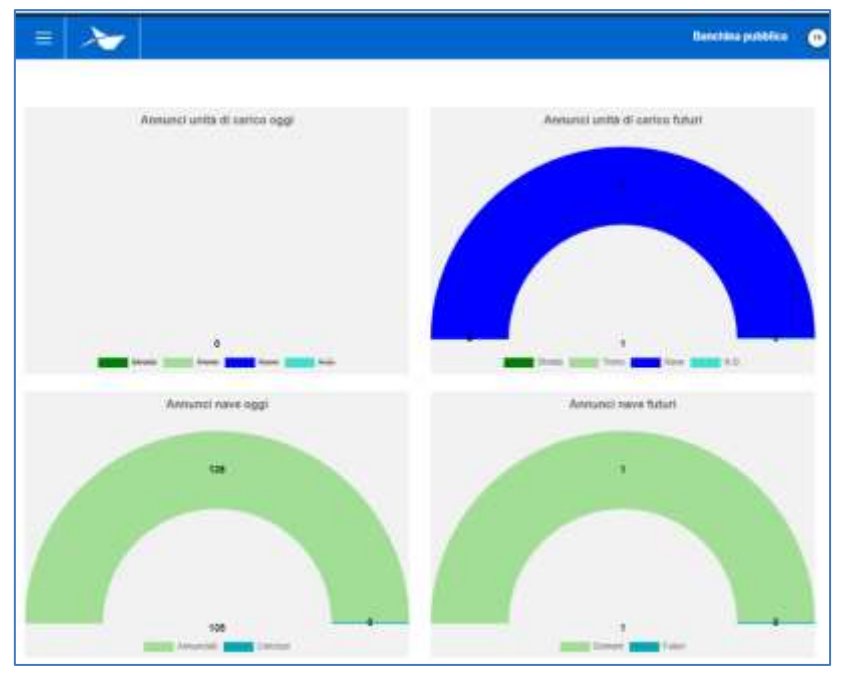

#### **Figura 2: Dashboard**

### <span id="page-4-0"></span>1.1 Menu

In alto a sinistra, in corrispondenza delle tre linee orizzontali, si visualizza il menu di EasyLog. Cliccando sopra l'icona sarà visualizzato il menu di navigazione:

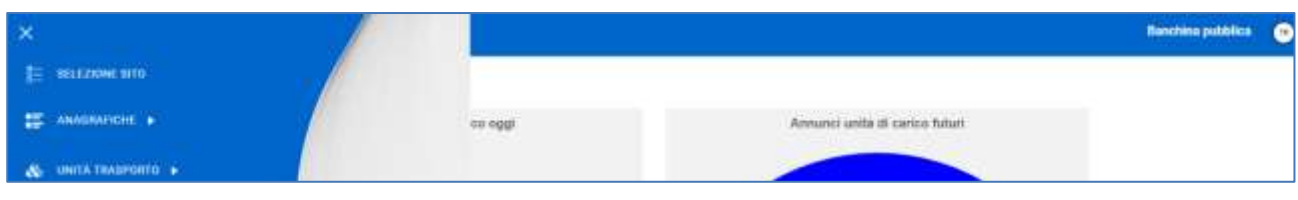

#### **Figura 3: Menu laterale**

Il menu è quindi costituito dalle voci:

- **Selezione sito**: per la selezione del sito su cui si intende operare (utile solamente se l'utente è abilitato all'operatività su più siti).
- **Annunci nave**
	- o **Annunci di arrivo**: visualizza gli annunci nave in arrivo al terminal su cui opera l'utente.
	- o **Annunci di partenza**: visualizza gli annunci nave in partenza dal terminal su cui opera l'utente.
- **Unità di trasporto**
	- o **Preavvisi**: visualizza tutte le unità di carico attese in arrivo al terminal su cui opera l'utente.

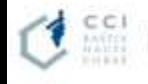

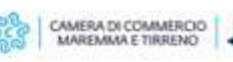

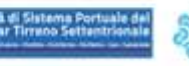

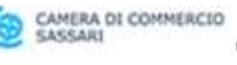

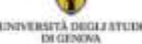

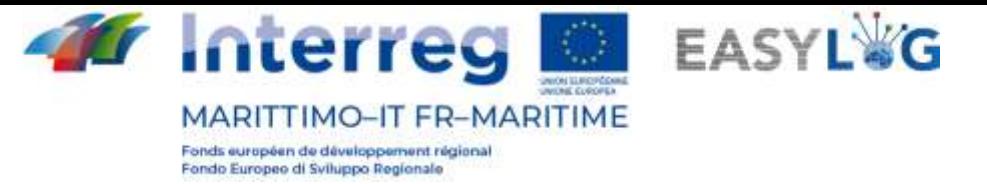

## <span id="page-5-0"></span>2. Selezione sito

Cliccando sulla voce del menu laterale *Selezione sito* si viene riportati ad una pagina per la selezione del sito su cui si intende operare. Se l'utente ha l'abilitazione per gestire un solo sito questo viene automaticamente selezionato al momento della login.

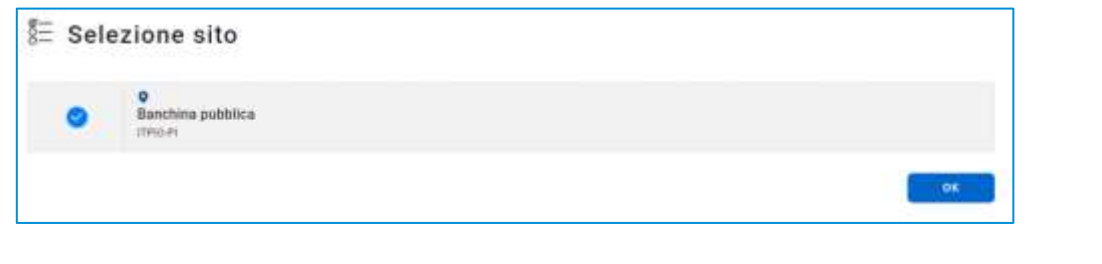

### **Figura 4: Selezione sito**

In alternativa sarà possibile selezionare un altro sito e cliccando su si este si comincerà ad operare sul sito prescelto, il cui nome viene riportato nella toolbar in alto a destra.

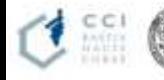

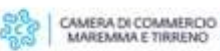

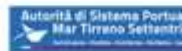

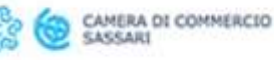

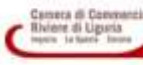

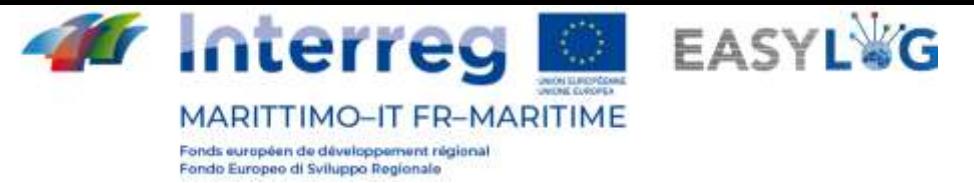

## <span id="page-6-0"></span>3. Unità di trasporto

Il modulo applicativo per la gestione delle unità di trasporto è suddiviso in tre differenti pagine:

- la prima dedicata alle unità presenti attualmente all'interno del terminal in cui opera l'utente, dette giacenze
- La seconda che visualizza tutte le unità transitate tramite il terminal
- La terza che permette la consultazione delle UTI attese in arrivo nel terminal, denominate preavvisi

## <span id="page-6-1"></span>3.1 Preavvisi

La pagina visualizza sotto forma di lista tutte le unità di carico attese in arrivo al terminal in cui opera l'utente, indipendentemente dal mezzo con cui arriveranno.

Per ogni preavviso sono visualizzate le seguenti informazioni:

- Codice BIC/ILU
- Targa: solo se Semirimorchio
- Tipologia di UTI: Cassa Mobile, Semirimorchio o Container
- Codice ISO/Allestimento: nel caso di container il codice ISO e negli altri l'allestimento
- Spedizioniere
- Provenienza
- Destinazione
- Eventuale mezzo di partenza
- **Stato**

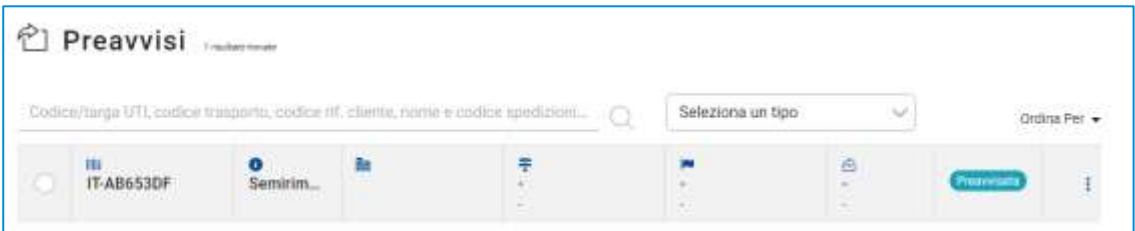

#### **Figura 5: Lista preavvisi terminal**

La lista dei preavvisi UTI può essere filtrata in base a molteplici criteri tra cui: Codice/targa UTI, codice trasporto, codice rif. cliente, nome e codice spedizioniere o tipologia UTI.

## <span id="page-6-2"></span>3.2 Dettaglio unità di trasporto

Il dettaglio di una unità di trasporto è accessibile selezionando un preavviso o una giacenza nelle rispettive ricerche e cliccando sulla voce Dettaglio preavviso oppure Dettaglio giacenza presente nel menu contestuale di ciascun elemento della lista.

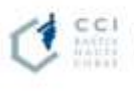

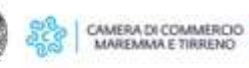

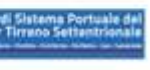

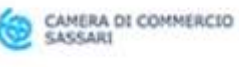

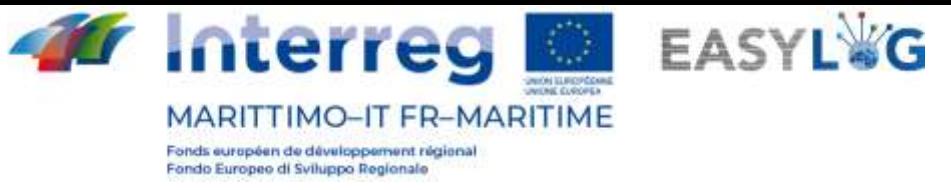

La pagina riporta le informazioni salienti riguardanti l'UTI tra informazioni generali, informazioni relative all'arrivo, alla giacenza ed alla ripartenza dell'unità di carico.

Nella parte sottostante invece è presente pannello a tab che visualizza le informazioni delle merci trasportate dei sigilli.

Per ciascuna merce sono riportati:

- Descrizione testuale
- Peso netto

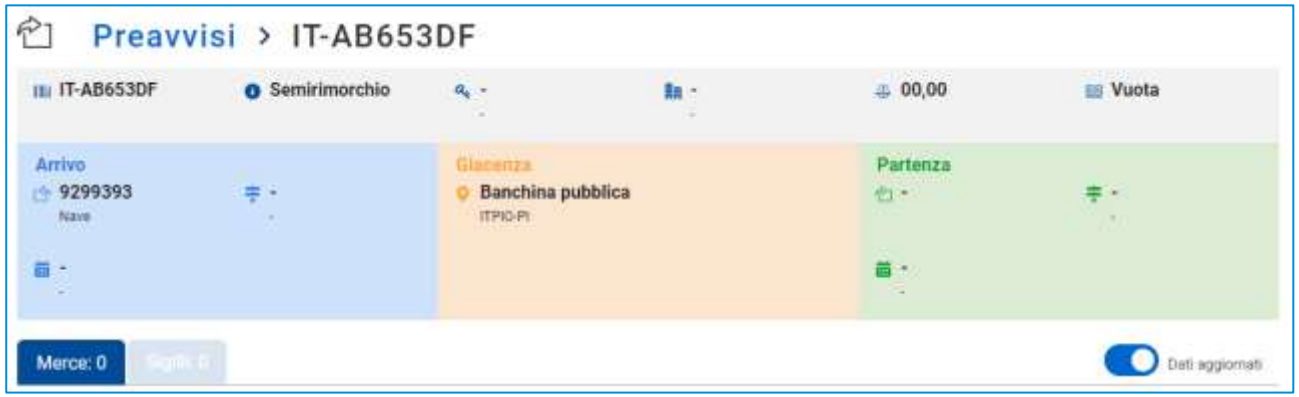

#### **Figura 6: Dettaglio unità di trasporto - Merci**

Nell'intestazione della lista è presente uno switch che permette il passaggio dalla visualizzazione delle informazioni relative alle merci trasmesse dagli altri stakeholders oppure quelle verificate a seguito dell'arrivo dell'UTI.

La seconda tab invece è dedicata ai sigilli e per ciascun sigillo sono visualizzati:

- Codice sigillo
- Tipologia sigillo

Anche in questo caso, nell'intestazione della lista è presente uno switch che permette il passaggio dalla visualizzazione delle informazioni trasmesse dagli stakeholders oppure quelle verificate a seguito dell'arrivo dell'UTI.

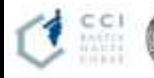

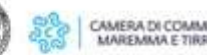

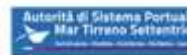

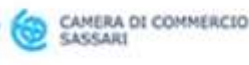

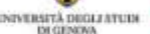

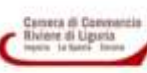

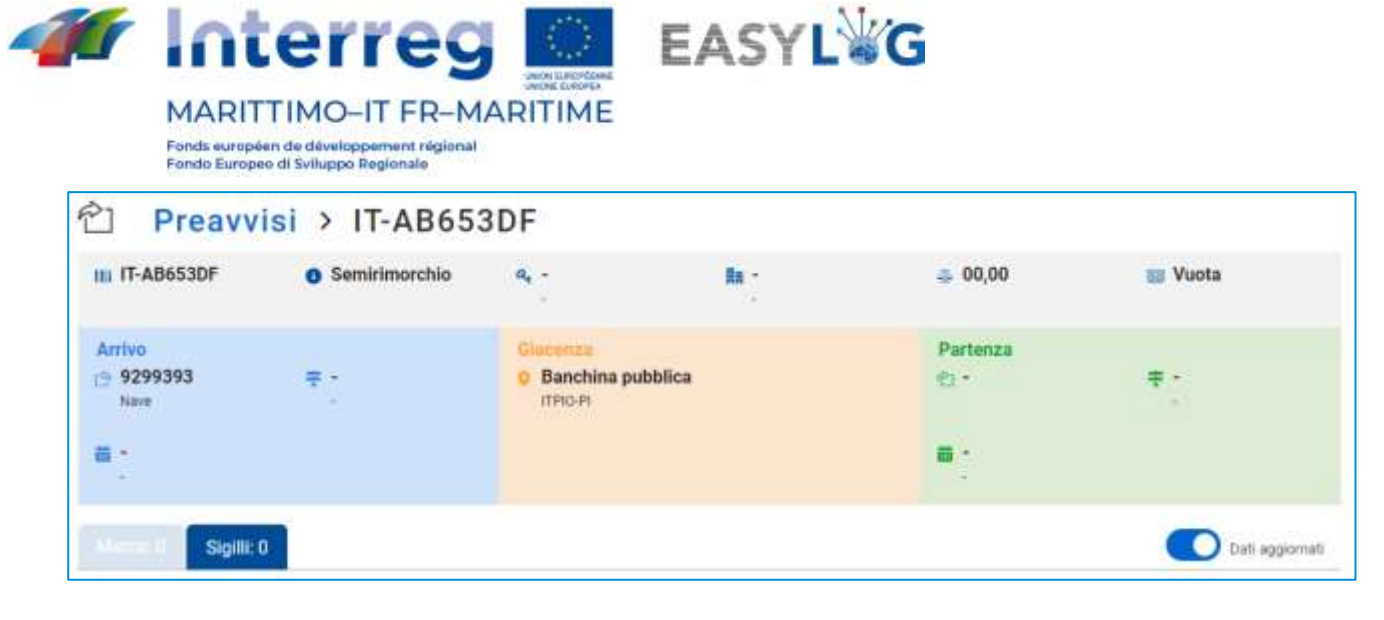

**Figura 7: Dettaglio unità di trasporto - Sigilli**

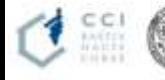

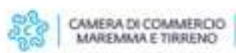

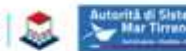

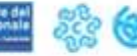

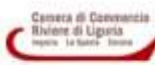

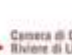

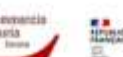

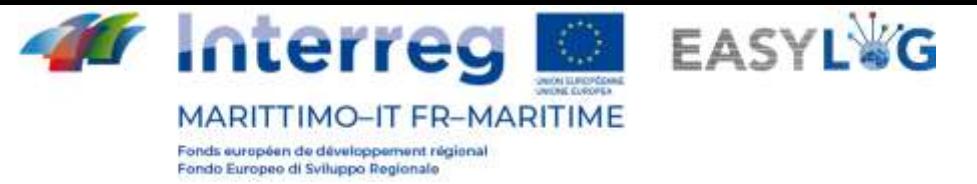

## <span id="page-9-0"></span>4. Annunci Nave

La sezione dell'applicativo dedicata agli annunci nave si suddivide in due pagine: una dedicata agli annunci di arrivo e l'altra di partenza.

## <span id="page-9-1"></span>4.1 Annunci nave di arrivo

Cliccando sulla voce di menu Annunci di arrivo si accederà alla lista di annunci navi creati per il terminai in cui opera l'utente.

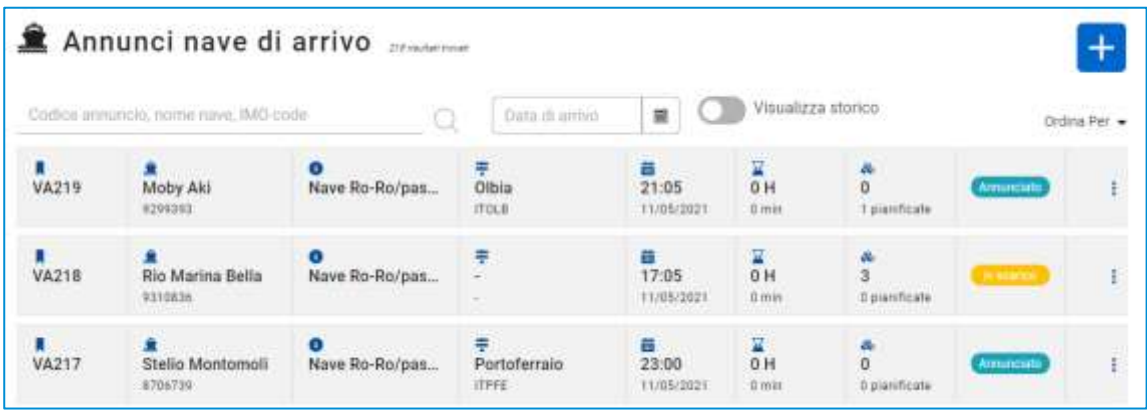

### **Figura 8: Lista annunci nave di arrivo**

La lista presenterà le seguenti informazioni:

- Il codice dell'annuncio nave;
- Il nome della nave e relativo codice IMO
- La tipologia di nave e il codice MMSI
- Il porto di provenienza: con nome e LOCODE
- La data e ora previste di arrivo (ETA)
- L'eventuale ritardo (se la nave è arrivata)
- La quantità di UTI scaricate e quelle invece pianificate in arrivo
- Lo stato dell'annuncio nave

È possibile ricercare un annuncio camion tramite: codice annuncio, nome nave, IMO code oppure data prevista di arrivo.

Cliccando il bottone Visualizza storico si vedranno gli annunci nave di arrivo già gestiti.

Per creare un nuovo annuncio nave di arrivo è sufficiente, dopo aver premuto il pulsante selezionare il viaggio nave di interesse dalla programmazione disponibile.

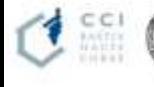

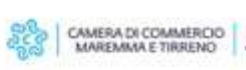

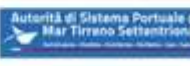

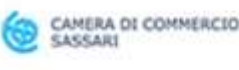

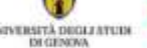

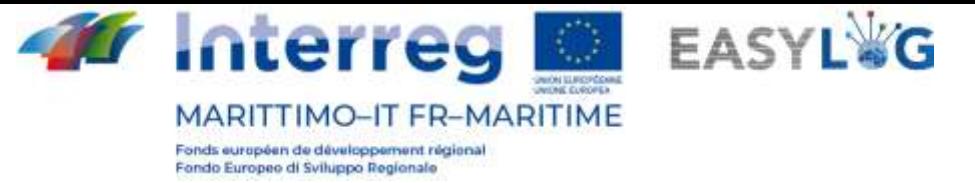

## <span id="page-10-0"></span>4.2 Annunci nave di partenza

Cliccando sulla voce di menu Annunci di partenza si accederà alla lista di annunci navi creati per il terminai in cui opera l'utente.

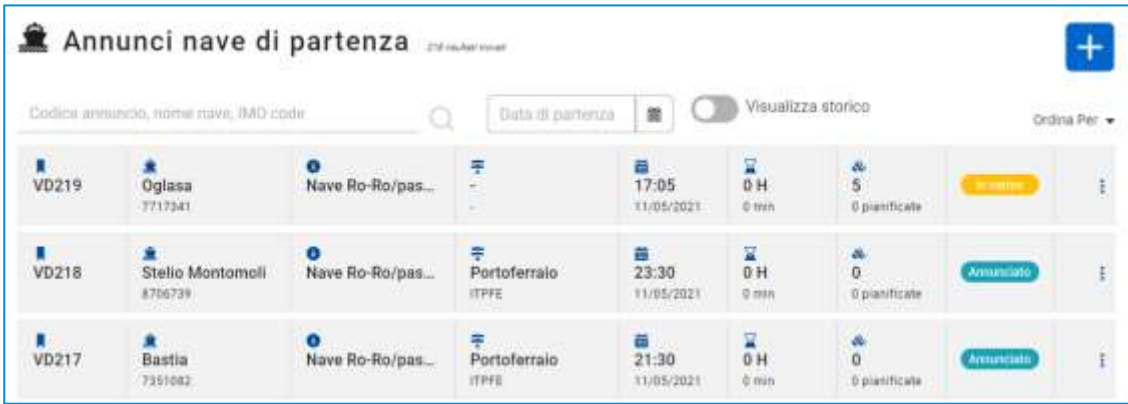

#### **Figura 9: Lista annunci nave di arrivo**

La lista presenterà le seguenti informazioni:

- Il codice dell'annuncio nave;
- Il nome della nave e relativo codice IMO
- La tipologia di nave e il codice MMSI
- Il porto di destinazione: con nome e LOCODE
- La data e ora previste di partenza (ETD)
- L'eventuale ritardo (se la nave è partita)
- La quantità di UTI pianificate e quelle allo stato attuale caricate
- Lo stato dell'annuncio nave

È possibile ricercare un annuncio camion tramite: codice annuncio, nome nave, IMO code oppure data prevista di arrivo.

Cliccando il bottone Visualizza storico si vedranno gli annunci nave di partenza già gestiti.

Per creare un nuovo annuncio nave di partenza è sufficiente, dopo aver premuto il pulsante selezionare il viaggio nave di interesse dalla programmazione disponibile.

## <span id="page-10-1"></span>4.3 Dettaglio annuncio nave

Cliccando sulla voce di menu dell'annuncio di interesse si potrà accedere al dettaglio dell'annuncio di interesse.

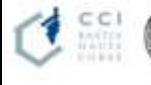

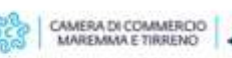

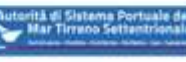

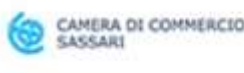

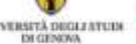

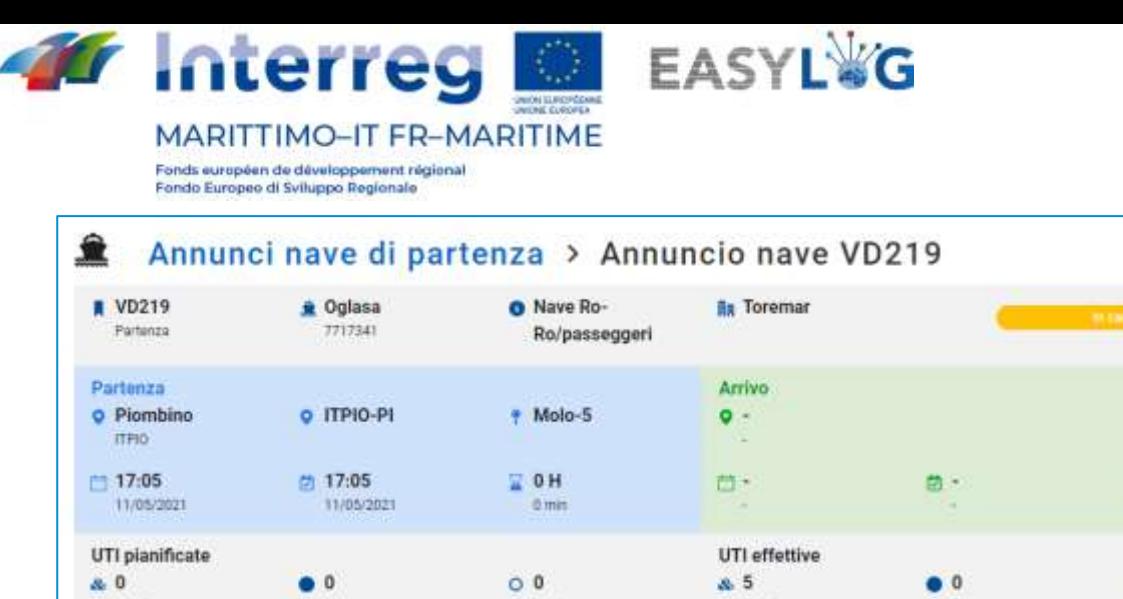

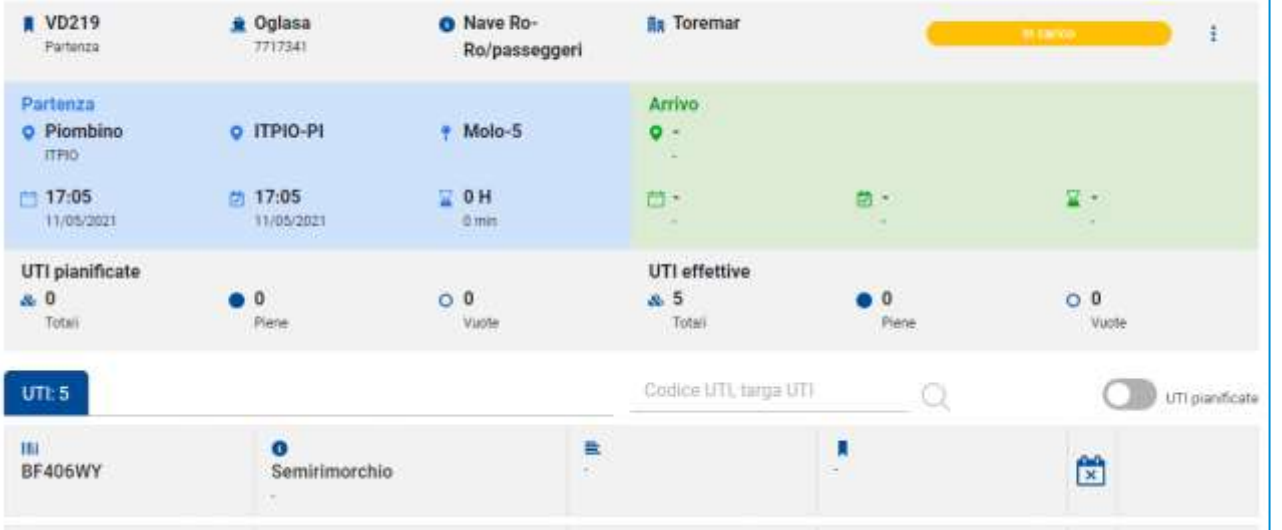

#### **Figura 10: Dettaglio annuncio nave**

Il dettaglio presenta le seguenti informazioni:

- Informazioni di dettaglio del viaggio nave (in arrivo o partenza);
- La lista delle unità pianificate;
- La lista delle unità effettivamente caricate o scaricate.

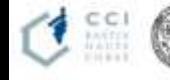

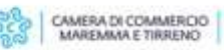

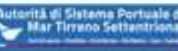

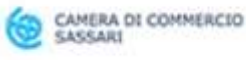

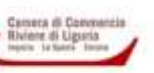

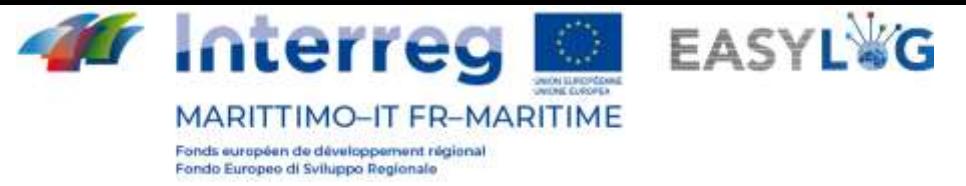

# <span id="page-12-0"></span>5. Scansioni delle unità tramite Smart Glasses

Tramite l'applicativo Android installato negli Smart Glasses è possibile scansionare le targhe delle unità in carico o scarico dalle navi.

Le azioni vengono impartite tramite comandi vocali in lingua italiana (o inglese). La navigazione avviene invece tramite delle gesture del volto.

I principali comandi vocali riconosciuti dal **dispositivo** sono:

- "MOSTRA AIUTO": mostra l'elenco dei comandi vocali generali;
- "MENU PRINCIPALE": riporta alla schermata iniziale dispositivo;
- "APPLICAZIONI": mostra la lista delle applicazioni;
- "SELEZIONA ELEMENTO [1…2…3……]": in qualunque sezione permette di selezionare le etichette numerate;
- "TORNA INDIETRO": corrisponde al tasto back di Android;
- "NOME [elemento]": pronunciando il nome di un elemento questo viene selezionato.

Pertanto, nell'applicazione **Smart Glasses** si andranno ad usare un sottoinsieme di quelli sopra citati, in particolare:

- "SELEZIONA ELEMENTO [1…2…3……]";
- "TORNA INDIETRO";
- "NOME [elemento]" (es. "IMBARCO", "SBARCO", "SINCRONIZZA", ecc.).

## <span id="page-12-1"></span>5.1 Avvio dell'applicazione

Per avviare l'applicazione individuare nel menu l'applicazione Seahorse Smart Glasses ed impartire il comando "".

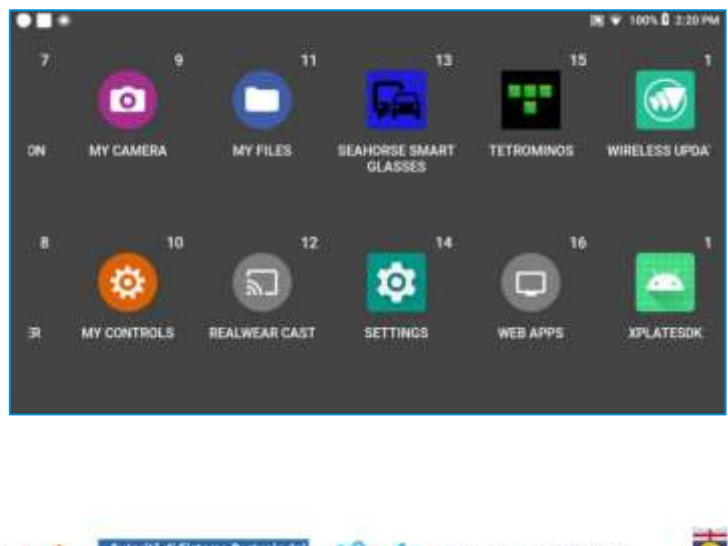

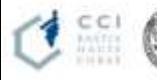

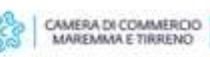

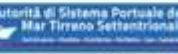

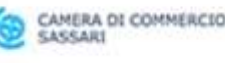

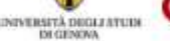

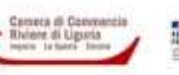

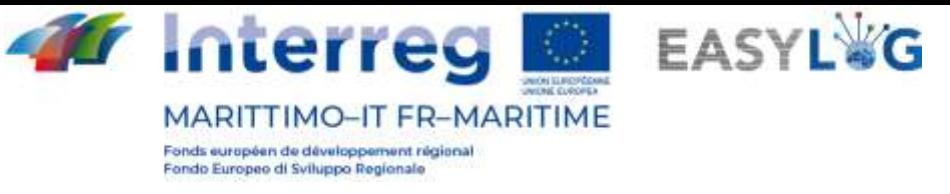

#### **Figura 11 – Avvio applicazione Seahorse Smart Glasses**

Una volta avviata l'applicazione sarà mostrato il seguente menu funzionale:

- Sincronizza;
- Imbarco;
- Sbarco;
- Transito in ingresso;
- Transito in uscita;
- Nuovo imbarco;
- Nuovo sbarco;
- Credits.

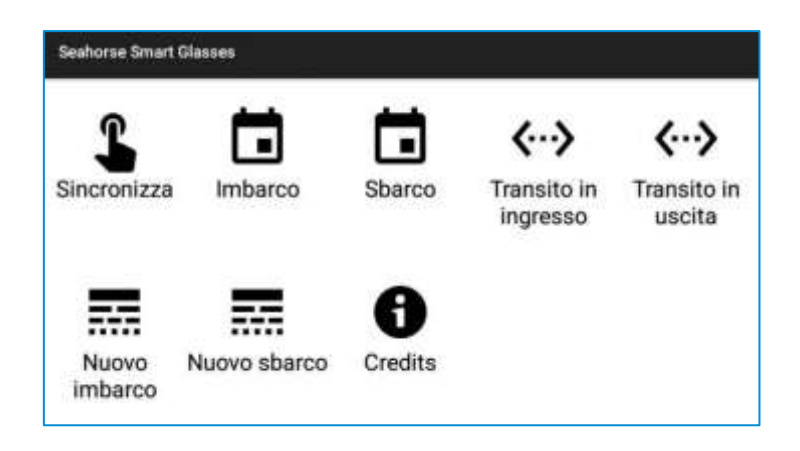

**Figura 12: Avvio applicazione Seahorse Smart Glasses**

Al caricamento dell'applicazione e dalla sezione credits sarà possibile visualizzare le informazioni del progetto EASYLOG.

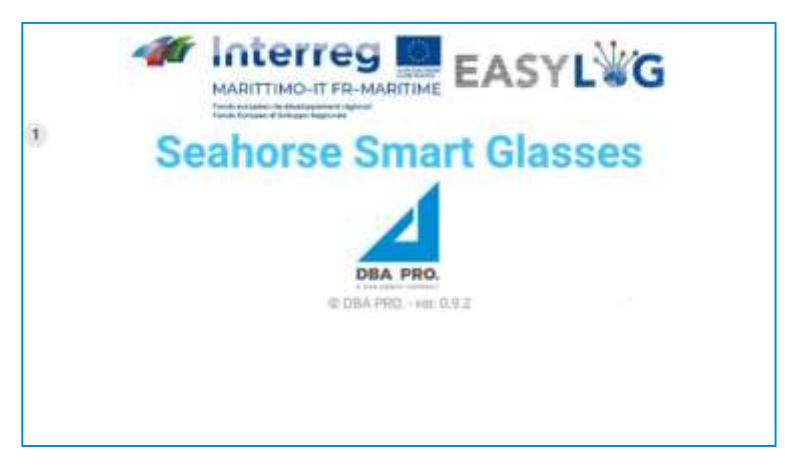

**Figura 13: Informazioni del progetto EASYLOG**

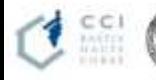

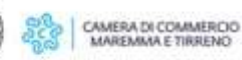

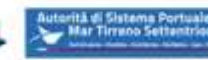

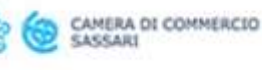

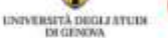

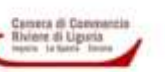

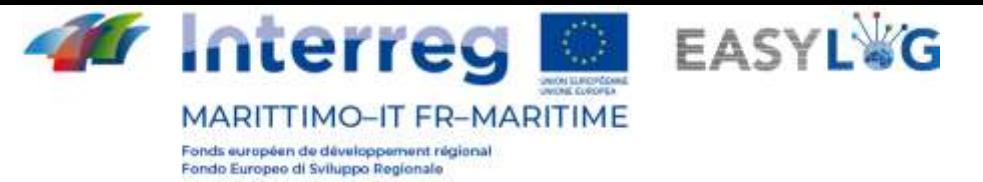

## <span id="page-14-0"></span>5.2 Sincronizzazione dei dati

La funzionalità di sincronizzazione in downstream permette di scaricare i dati aggiornati dall'applicativo di back-office e deve essere effettuata prima di iniziare le attività in campo.

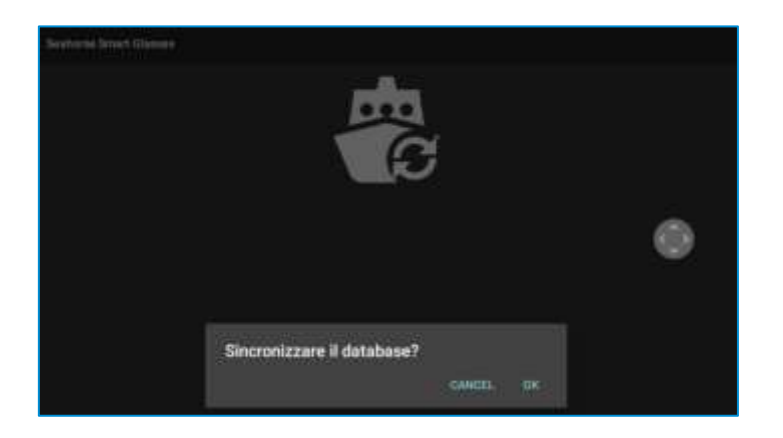

**Figura 14: Download informazioni**

Una volta effettuate le attività in campo per inviare le scansioni effettuate si accede nuovamente alla funzionalità di sincronizzazione che sarà in modalità upstream.

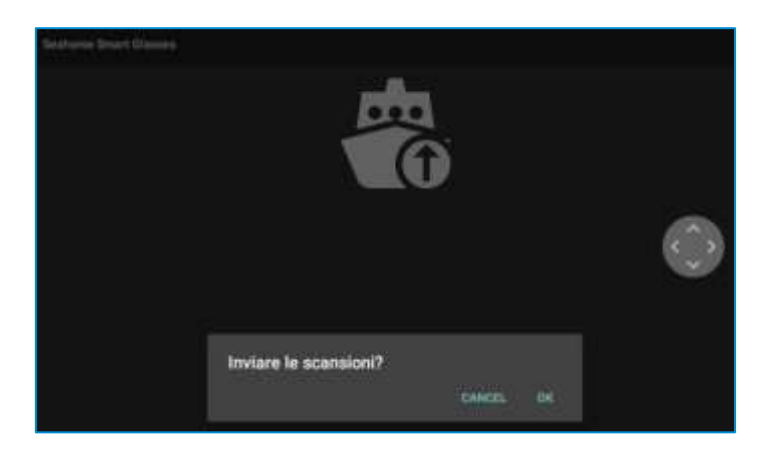

### **Figura 15: Upload informazioni**

Solo dopo l'invio delle scansioni sarà possibile effettuare una nuova sincronizzazione in downstream.

## <span id="page-14-1"></span>5.3 Scansione delle unità in carico/scarico

La scansione delle unità può essere fatta sia partendo da un viaggio nave annunciato (in arrivo o partenza) o indicando la nave di interesse qualora non ne sia stata definita la programmazione.

Per effettuare scansioni di viaggi programmati selezionare le voci "Imbarco" o "Sbarco", o alternativamente selezionare "Nuovo imbarco" o "Nuovo sbarco".

Dopo aver selezionato la voce di interesse l'applicativo richiede di indicare il terminal (solo se configurati per operare su più di terminal) e il molo in cui è presente l'operatore.

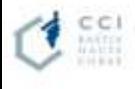

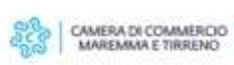

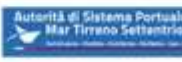

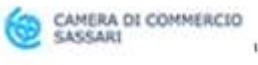

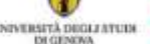

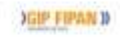

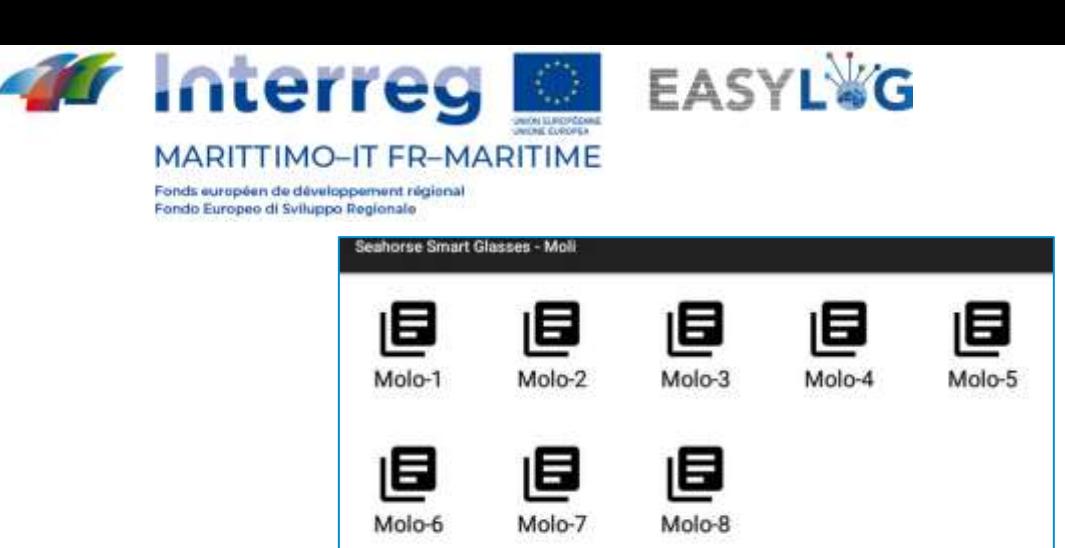

**Figura 16: Selezione molo – Terminal Cocciani**

Successivamente vengono proposti gli annunci programmati sul molo di interesse qualora sia stata selezionata la voce "Imbarco" o "Sbarco" oppure richiesto di selezionare una nave dall'anagrafica del sistema qualora sia stato selezionata la voce "Nuovo imbarco" o "Nuovo sbarco".

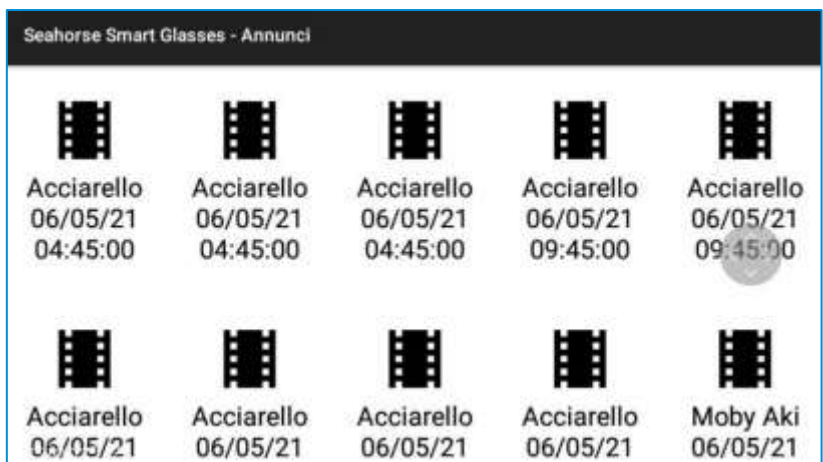

### **Figura 17: Selezione nave**

Selezionata l'annuncio o la nave di interesse l'applicativo entrerà in modalità scansione e permetterà di rilevare in modalità free flow le targhe delle unità in transito in prossimità dell'operatore. A ogni riconoscimento verrà emesso un bip e mostrata a video la targa riconosciuta.

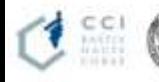

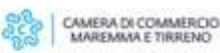

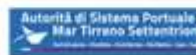

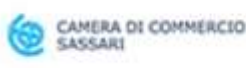

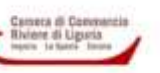

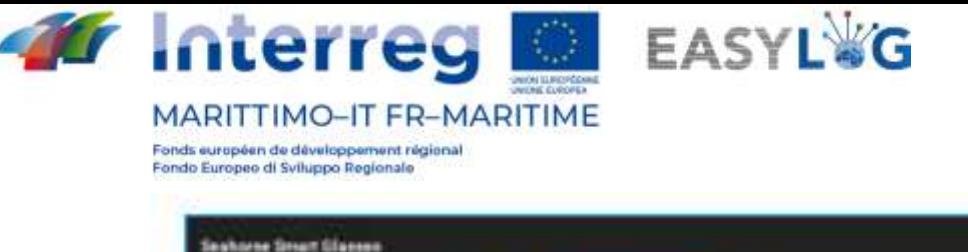

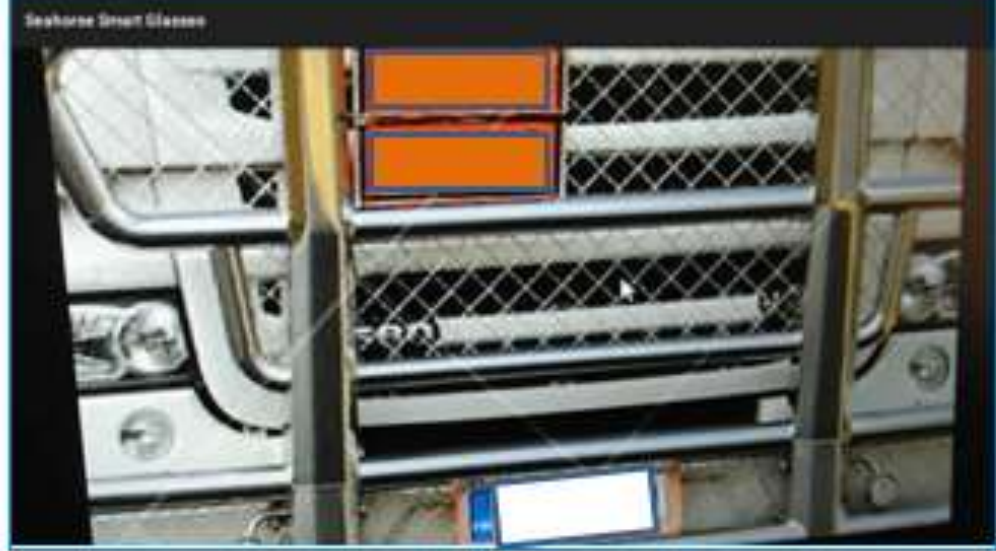

**Figura 18: Riconoscimento targhe unità in modalità free flow**

## <span id="page-16-0"></span>5.4 Scansione delle unità in transito ai gate portuali

La scansione delle unità in ingresso o uscita ai gate portuale può essere fatta selezionando le voci "Transito in ingresso" o "Transito in uscita".

Dopo aver selezionato la voce di interesse l'applicativo richiede di indicare il terminal (solo se configurati per operare su più di terminal) e il gate in cui è presente l'operatore.

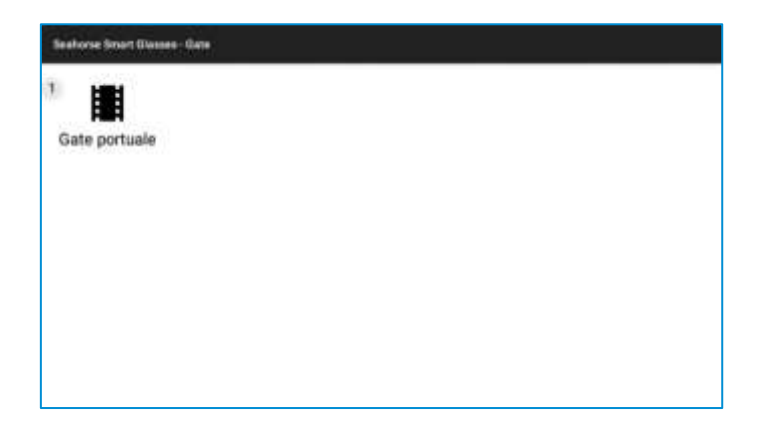

#### **Figura 19 – Selezione gate**

Selezionato il gate di interesse l'applicativo entrerà in modalità scansione e permetterà di rilevare in modalità free flow le targhe delle unità in transito al gate portuale. A ogni riconoscimento verrà emesso un bip e mostrata a video la targa riconosciuta.

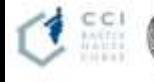

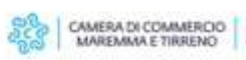

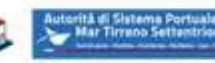

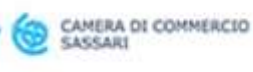

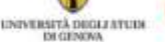

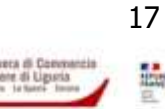